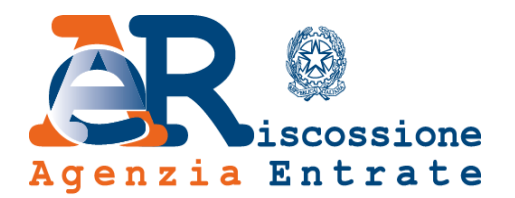

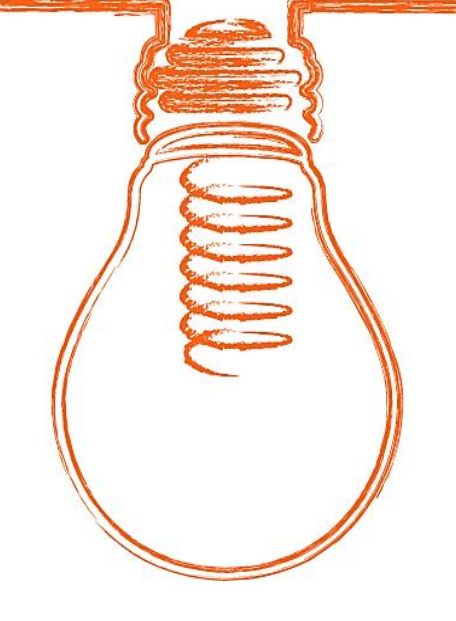

# **EquiPro** Area riservata Intermediari

# **Guida ai servizi**

*www.agenziaentrateriscossione.gov.it*

30/11/2022

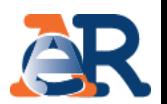

Nell'Area riservata Intermediari di EquiPro, gli intermediari abilitati e i loro incaricati possono, per conto dei propri clienti:

- **visualizzare** la **situazione debitoria** (cartelle di pagamento emesse dal 2000) e i **piani di rateizzazione**;
- consultare i piani di **Definizione agevolata**;
- ottenere direttamente online, in presenza dei requisiti, la **rateizzazione** per importi **fino a 120 mila euro**;
- chiedere la **sospensione** legale della riscossione;
- effettuare il **pagamento** di cartelle e avvisi;
- essere sempre **informato sulle scadenze** dei piani di rateizzazione e della Definizione agevolata.

Inoltre, con il nuovo servizio **Appuntamenti e contatti** è possibile **prenotare un appuntamento in videochiamata** con un operatore, **gestire l'agenda appuntamenti** oppure **richiedere informazioni** con il servizio Contattaci.

# Accesso e log-in a **EquiPro**

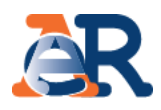

Dal portale dell'Agenzia delle entrate-Riscossione [www.agenziaentrateriscossione.gov.it,](https://www.agenziaentrateriscossione.gov.it/) scegliere dal menù a tendina la voce «Intermediari-EquiPro» **ed effettuare il log-in.**

L'accesso a EquiPro è consentito agli intermediari e ai loro incaricati abilitati ai servizi telematici dell'Agenzia delle entrate (art. 3, DPR n. 322/1998) che possono utilizzare oltre alle credenziali **Entratel** anche **SPID**, la **Carta d'identità elettronica** oppure la **Carta nazionale dei servizi**.

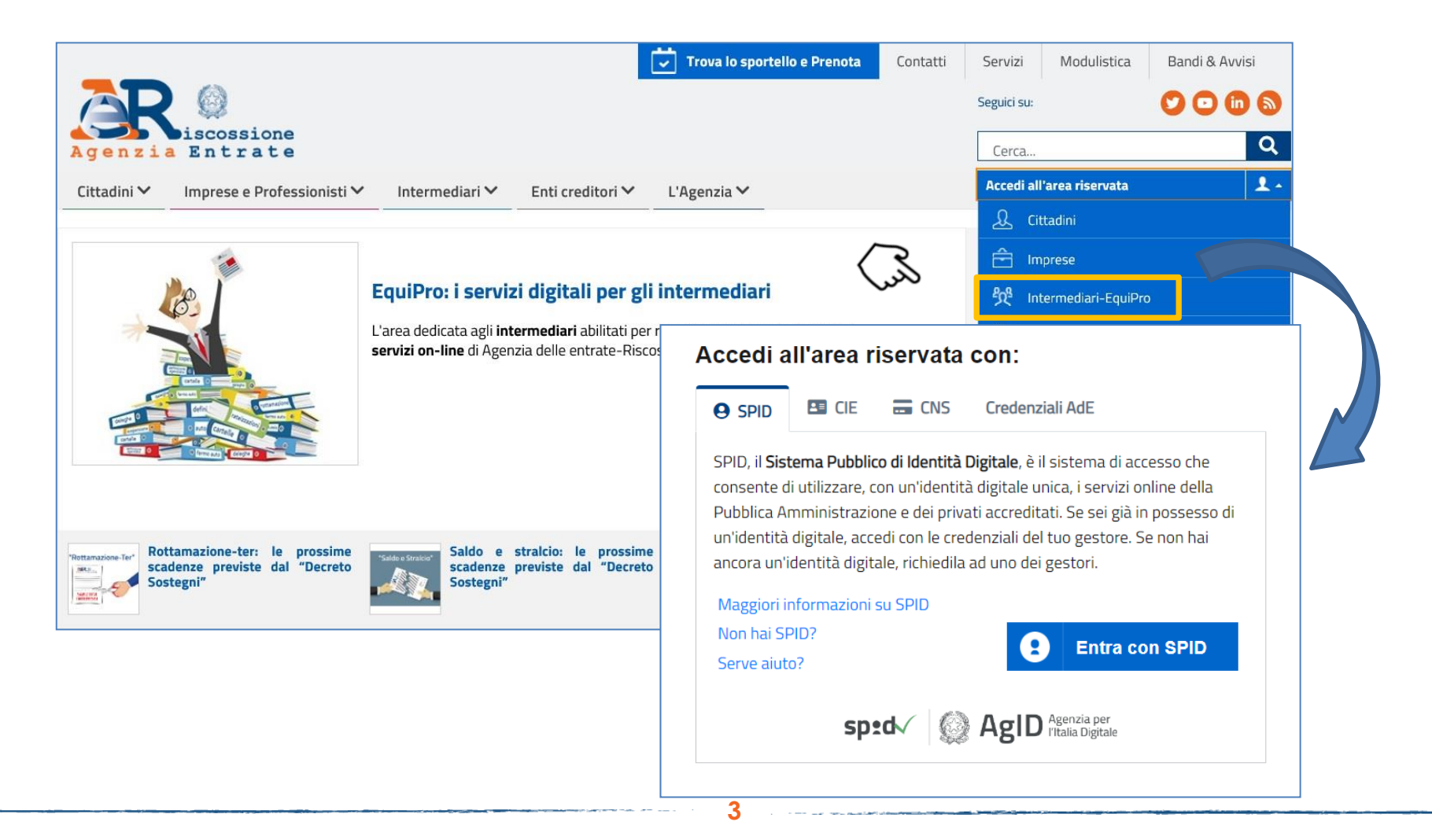

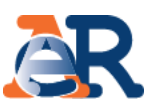

Effettuato l'accesso, è possibile scegliere se operare per sé stessi oppure in qualità di intermediario/incaricato per conto dei clienti. L'incaricato che opera per conto di più intermediari deve anche selezionare l'intermediario per conto del quale sta operando.

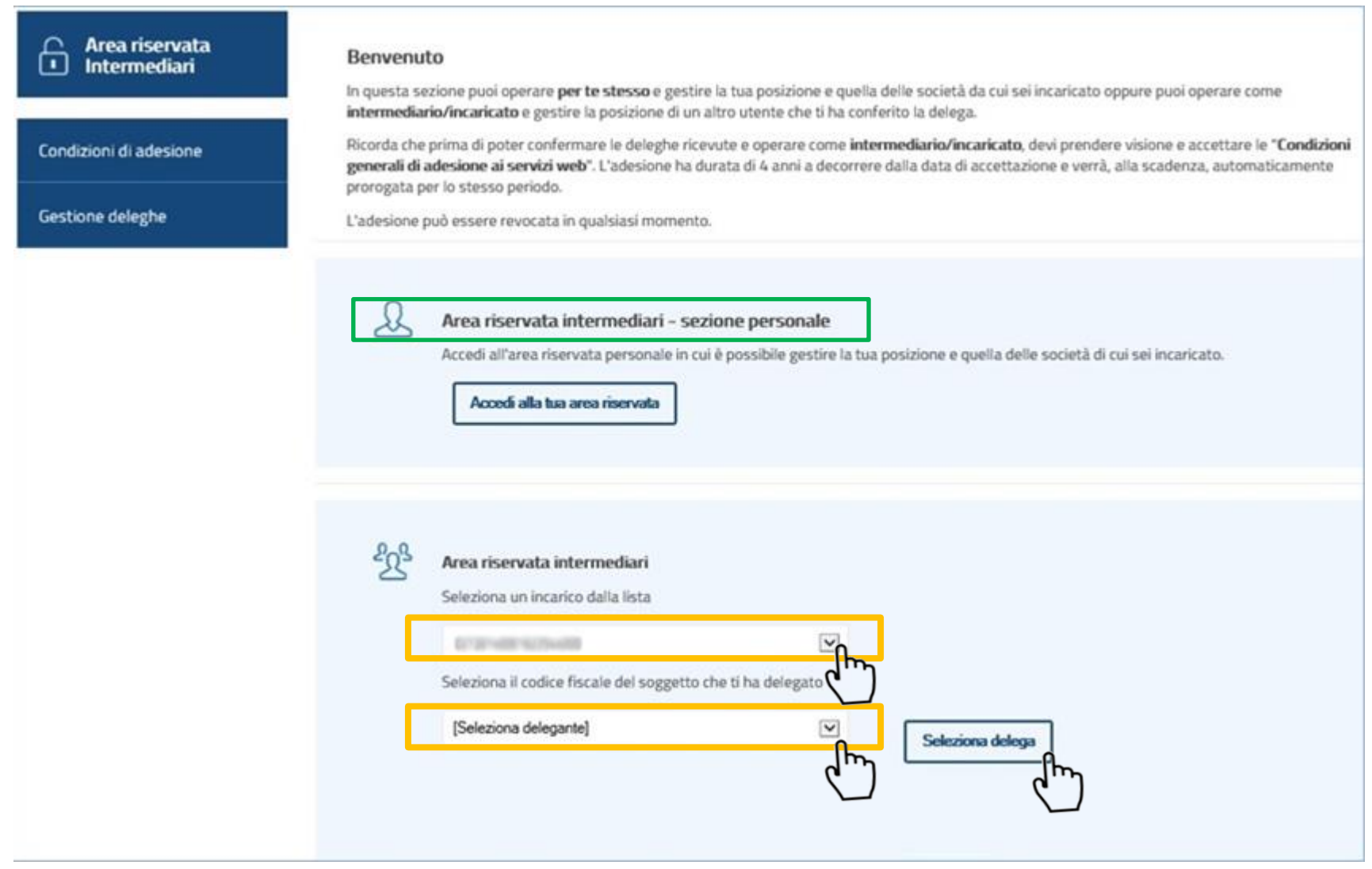

# Situazione debitoria – consulta e paga

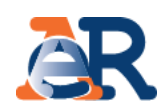

Questo servizio consente di:

- visualizzare il **riepilogo complessivo** dei documenti che risultano **già saldati o non ancora pagati,** per intero o in parte, su tutto il territorio nazionale, a partire dall'anno 2000;
- controllare il **dettaglio di ciascuno dei documenti visualizzati** (es. importi, natura del tributo, quietanze che risultano pagate) e la presenza di eventuali provvedimenti (es. sgravio, sospensione, procedure, rateizzazioni);
- generare un "codice di pagamento" ed **effettuare il pagamento online attraverso la piattaforma PagoPa.**

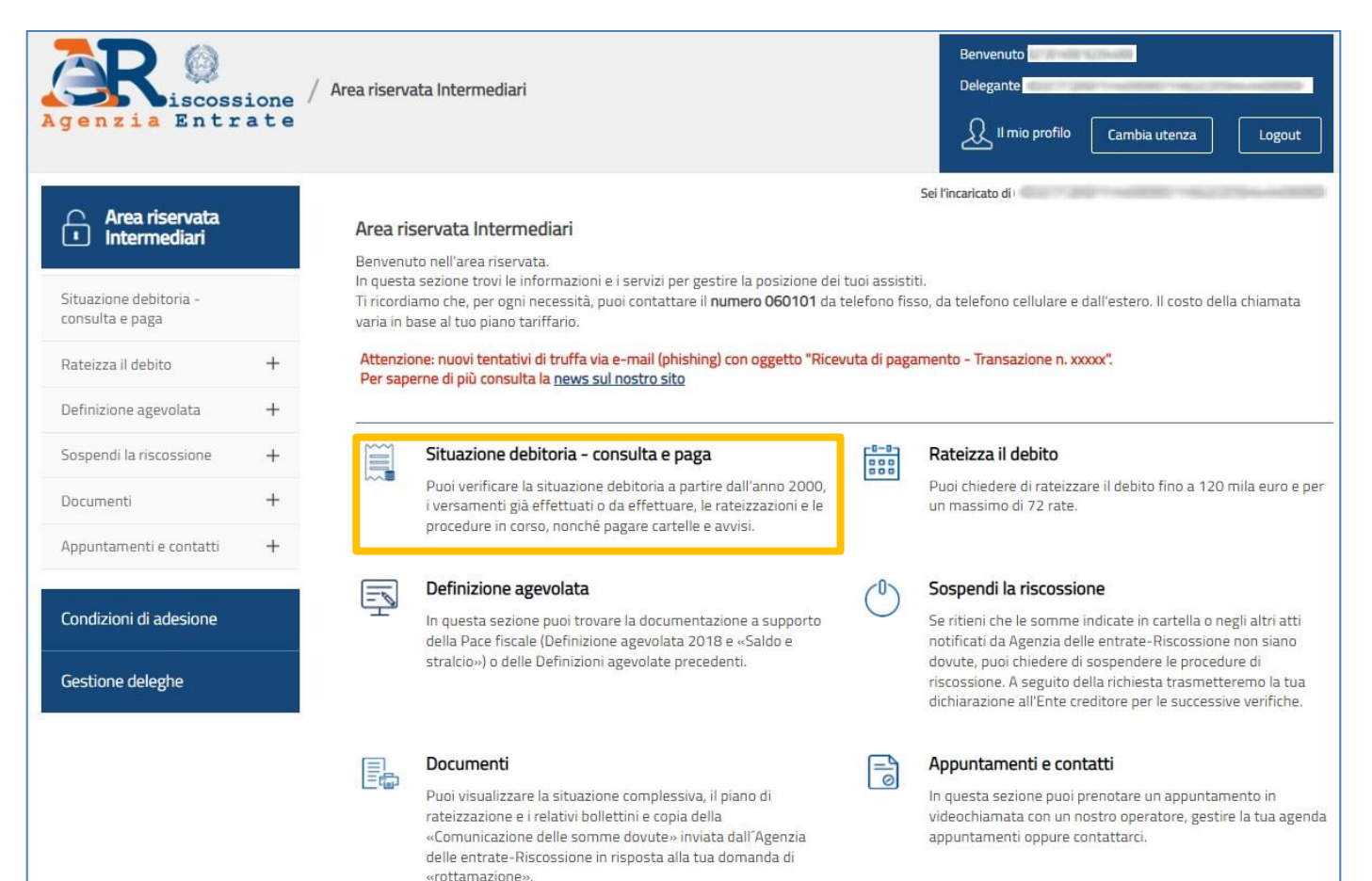

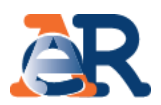

La funzionalità «consulta e paga» permette di visualizzare e pagare i **documenti intestati al cliente.**

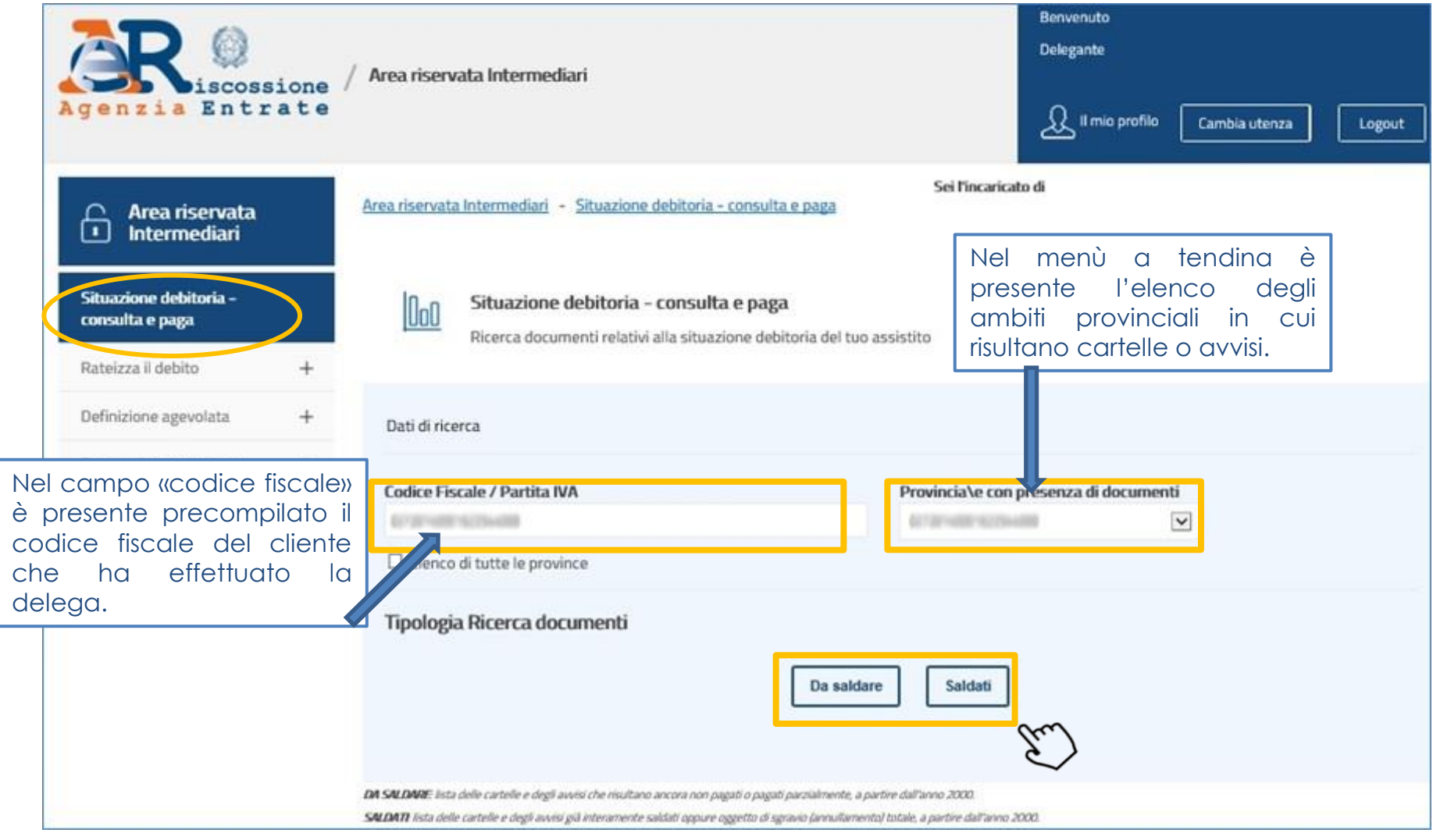

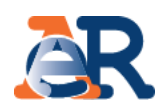

#### **Sezione da Saldare (1/5)**

#### La funzionalità «consulta e paga» permette di visualizzare **i documenti che risultano «Da Saldare» o «Saldati»,** le **procedure attivate** e le **rateizzazioni richieste.**

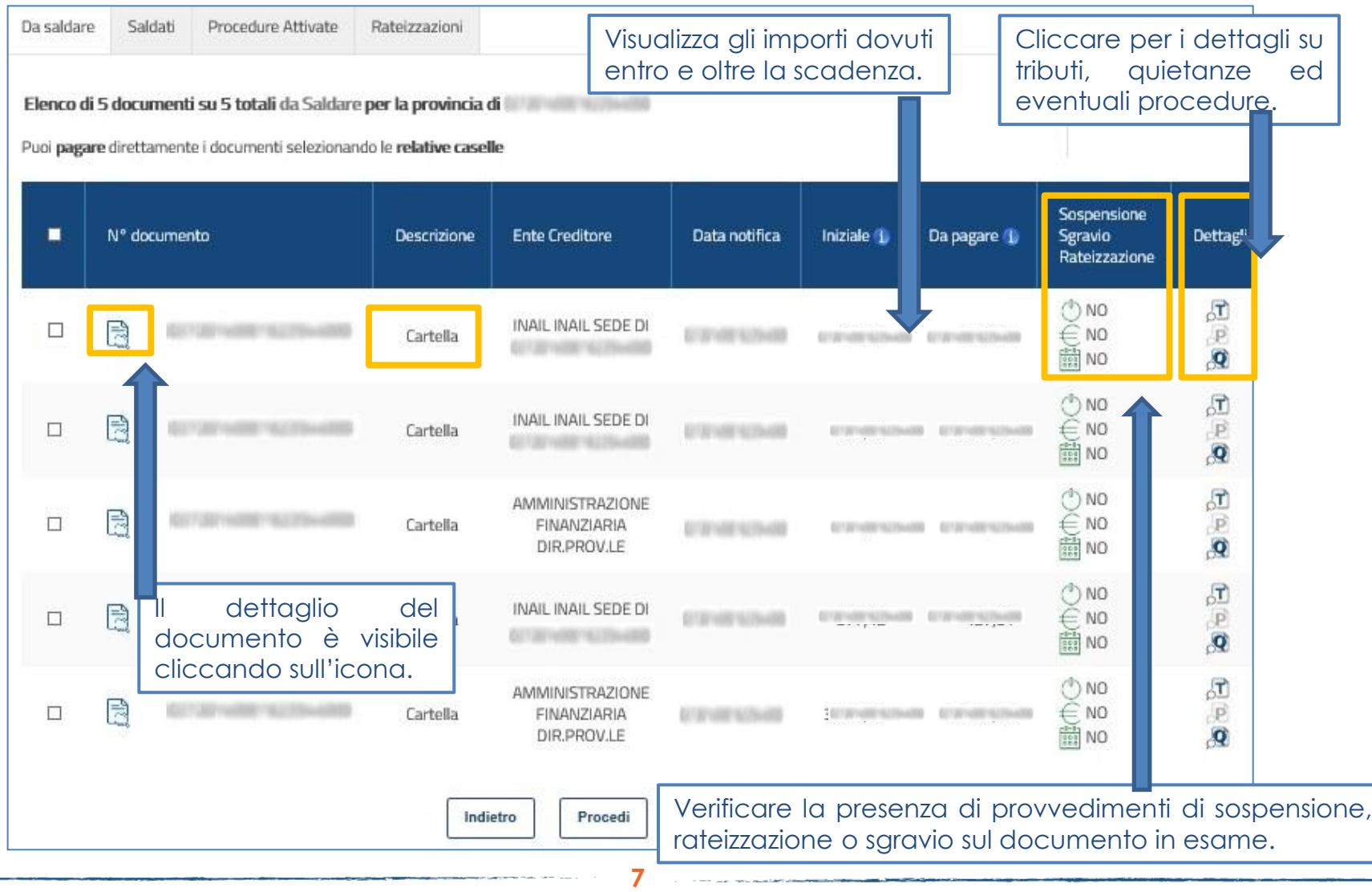

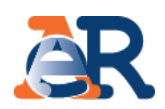

#### **Sezione da Saldare (2/5) Dettaglio documento**

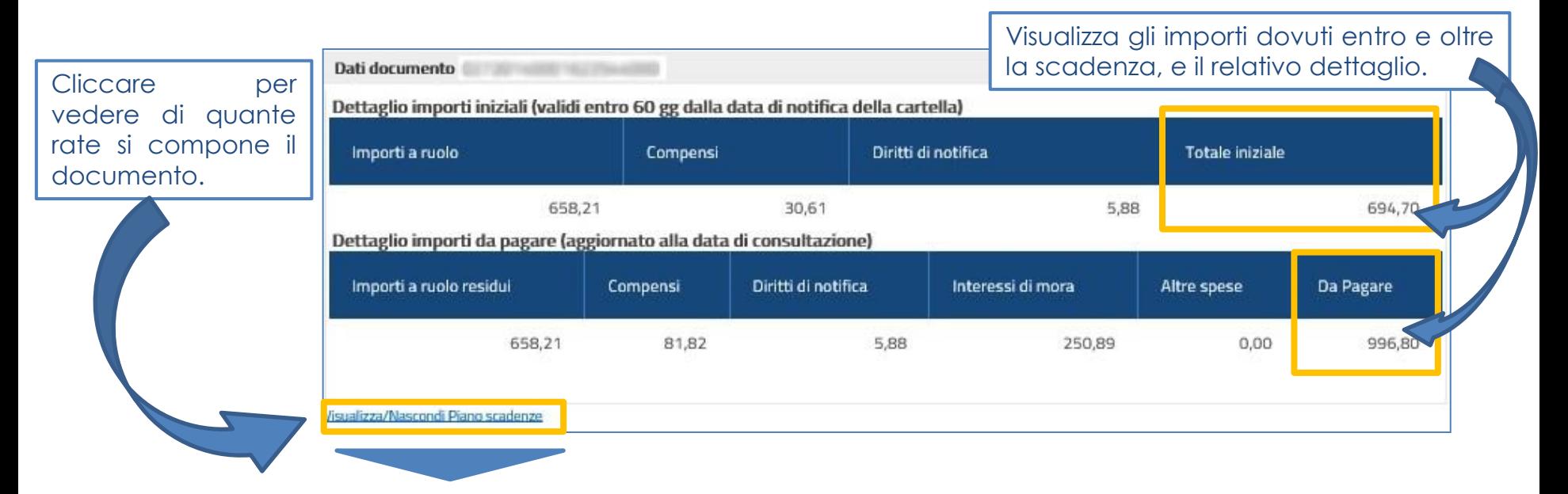

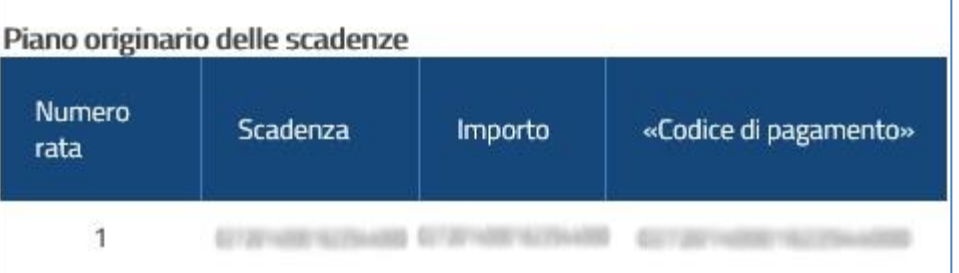

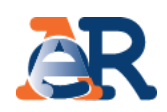

#### **Sezione da Saldare (3/5) Dettaglio tributi**

Visualizza i dettagli del tributo e l'Ente impositore a cui spettano le somme richieste.

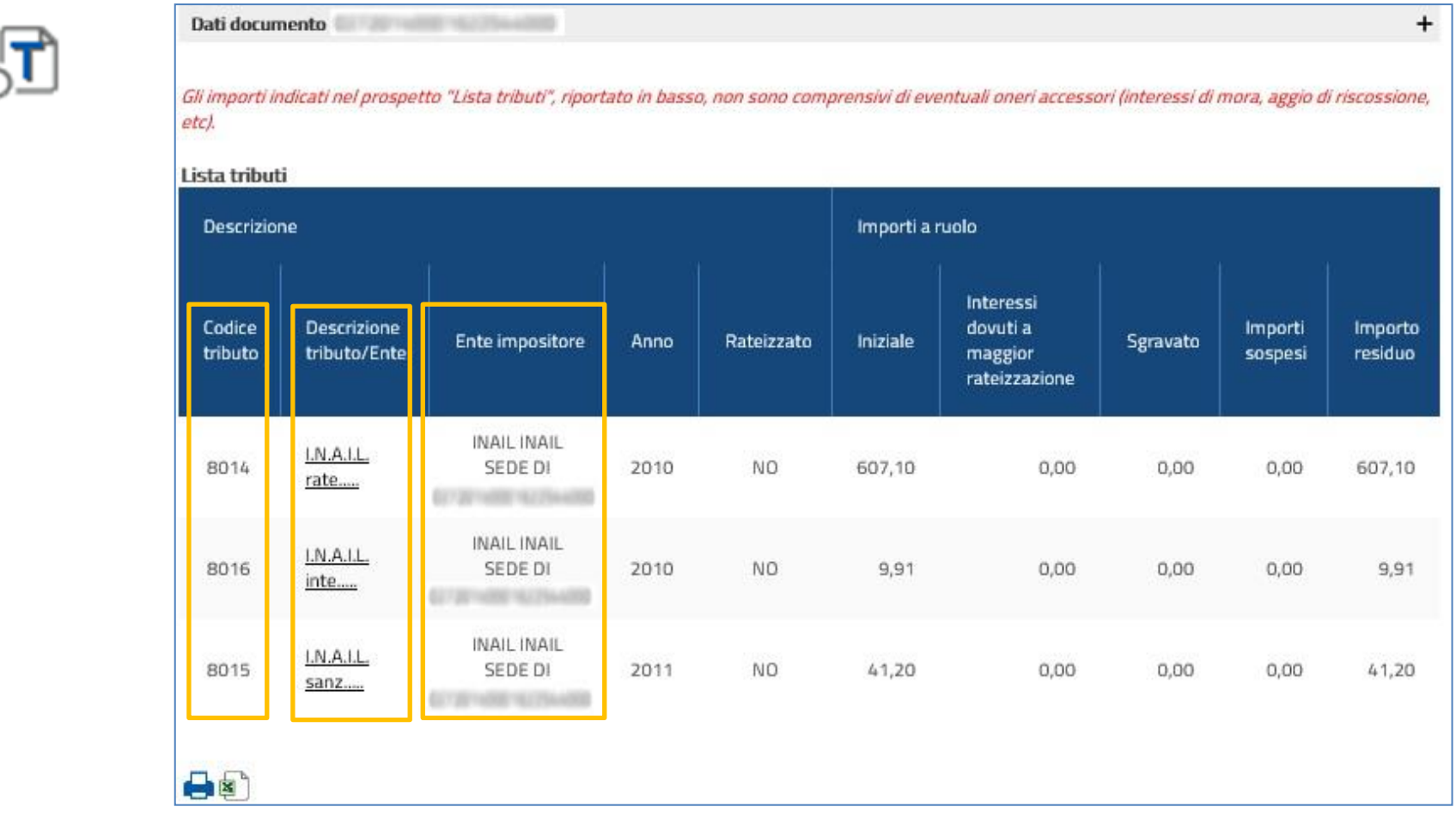

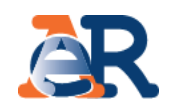

#### **Sezione da Saldare (4/5) Dettaglio quietanze**

Visualizza gli importi che risultano versati e il canale di pagamento.

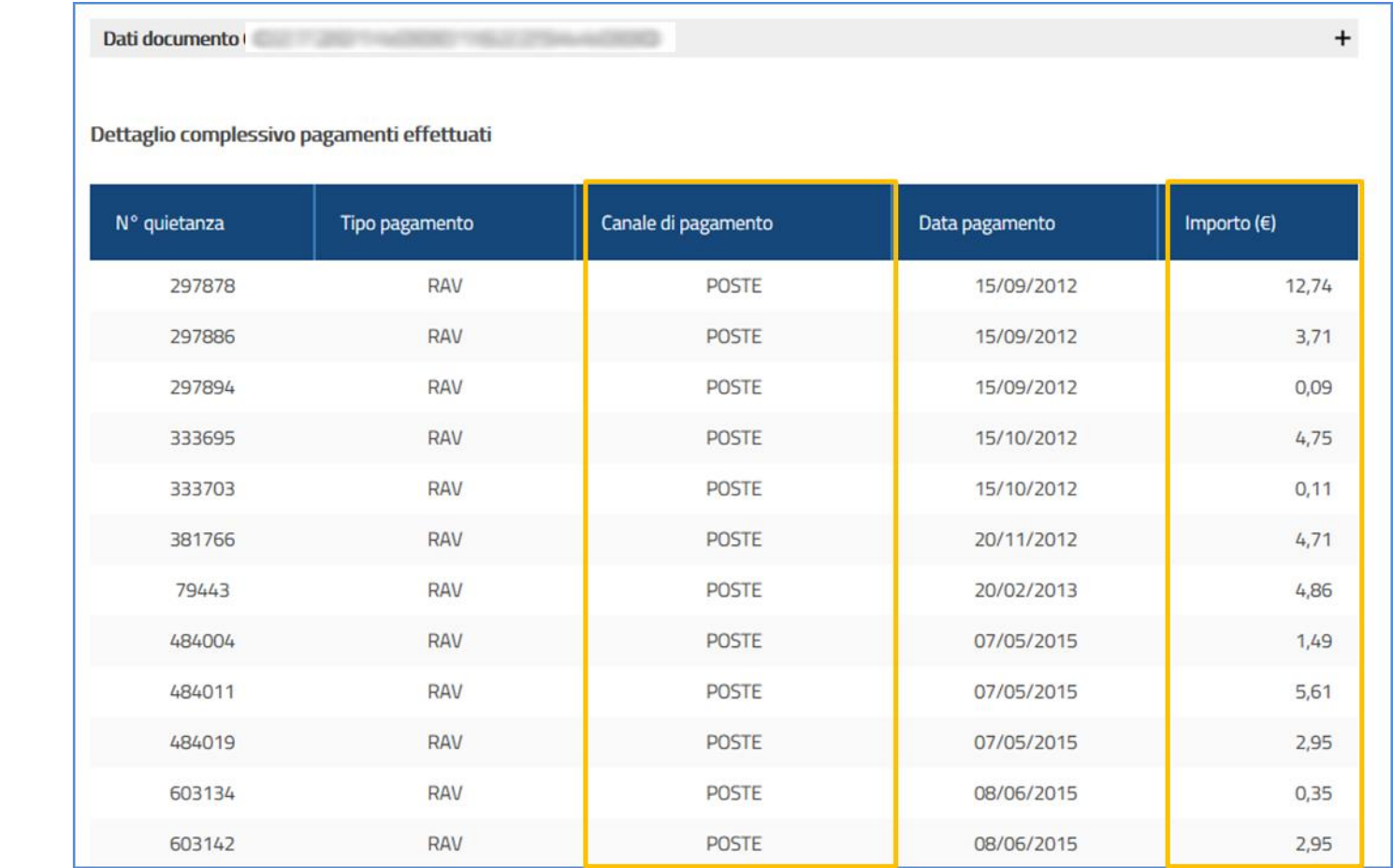

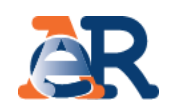

#### **Sezione da Saldare (5/5) Dettaglio procedure**

Visualizza se sul documento in esame sono attive procedure esecutive o cautelari.

![](_page_10_Picture_33.jpeg)

![](_page_10_Picture_5.jpeg)

![](_page_11_Picture_1.jpeg)

#### **Paga cartelle e avvisi**

È possibile selezionare uno o più documenti e procedere col pagamento.

![](_page_11_Picture_63.jpeg)

![](_page_12_Picture_1.jpeg)

#### **Paga cartelle e avvisi**

Il sistema genera il codice di pagamento da utilizzare sulla piattaforma PagoPa raggiungibile cliccando sul tasto «Paga online».

![](_page_12_Picture_64.jpeg)

**13**

 $\label{eq:2.1} \frac{1}{\sqrt{2\pi}}\int_{-\infty}^{\infty} \frac{1}{\sqrt{2\pi}}\int_{-\infty}^{\infty} \frac{1}{\sqrt{2\pi}}\int_{-\infty}^{\infty} \frac{1}{\sqrt{2\pi}}\int_{-\infty}^{\infty} \frac{1}{\sqrt{2\pi}}\int_{-\infty}^{\infty} \frac{1}{\sqrt{2\pi}}\int_{-\infty}^{\infty} \frac{1}{\sqrt{2\pi}}\int_{-\infty}^{\infty} \frac{1}{\sqrt{2\pi}}\int_{-\infty}^{\infty} \frac{1}{\sqrt{2\pi}}\int_{-\infty}$ 

#### **Sezione Saldati**

Nella sezione «Saldati» è riportato:

- l'elenco dei documenti interamente pagati o interamente sospesi;
- il dettaglio dei relativi importi ed eventuali ulteriori informazioni sul documento.

![](_page_13_Picture_76.jpeg)

![](_page_14_Picture_1.jpeg)

#### **Sezione Procedure attivate**

In questa sezione è possibile verificare tutte le procedure attive sul codice fiscale del cliente e i relativi documenti associati.

![](_page_14_Picture_63.jpeg)

![](_page_15_Picture_1.jpeg)

#### **Sezione rateizzazioni**

In questa sezione, cliccando su «Consulta i tuoi piani», è possibile scaricare il PDF dei piani approvati.

![](_page_15_Figure_4.jpeg)

![](_page_16_Picture_1.jpeg)

#### Servizi dedicati alla **rateizzazione.**

![](_page_16_Figure_3.jpeg)

#### Rateizza il debito – Rateizza adesso

![](_page_17_Picture_1.jpeg)

**Rateizza adesso** Il servizio, utilizzabile se il totale di ogni singola richiesta non è superiore a **120 mila euro**, ti consente di chiedere e ottenere subito una rateizzazione per conto del tuo cliente, procedendo al pagamento immediato della prima rata.

![](_page_17_Figure_3.jpeg)

![](_page_18_Picture_1.jpeg)

#### **Rateizza adesso (1/6)**

![](_page_18_Picture_20.jpeg)

![](_page_19_Picture_1.jpeg)

#### Rateizza adesso (2/6)

Nella maschera dei dati anagrafici vengono riepilogati i dati anagrafici dell'intermediario e del cliente.

![](_page_19_Picture_18.jpeg)

![](_page_20_Picture_1.jpeg)

#### Rateizza adesso (3/6)

Il sistema propone l'elenco dei **documenti interamente rateizzabili e il relativo importo.**

![](_page_20_Picture_43.jpeg)

#### **Rateizza adesso (4/6)**

#### Seleziona la casella e conferma che **non** Motivo della richiesta **sussistono le** situazione di temporanea difficoltà **condizioni indicate nella dichiarazione<sup>1</sup>** .

Ai sensi dell'art. 46 e 47 del DPR n. 445/2000, e consapevole delle sanzioni penali previste dall'art. 76 dello stesso decreto (in caso di dichiarazioni mendaci e di formazione o uso di atti falsi), si dichiara che:

non è stato depositato un accordo di ristrutturazione (art. 182-bis R.D. n. 267/1942 – Legge fallimentare), oppure un' istanza di transazione fiscale ai sensi dell'art. 182-ter L.F., oppure una domanda di concordato preventivo (art. 161 R.D. n. 267/1942 – Legge fallimentare) oppure una proposta di accordo o di piano per la composizione della crisi da sovraindebitamento (artt.6 e seguenti Legge n.  $3/2012$ ).

#### Numero di rate

√

![](_page_21_Figure_6.jpeg)

<sup>1</sup> Se il cliente per cui stai trasmettendo l'istanza è una ditta/società il sistema ti mostrerà una ulteriore dichiarazione, da selezionare obbligatoriamente, in cui dovrai confermare che tale ditta/società NON si trova in stato di liquidazione. Se la società si trova in stato di liquidazione puoi inoltrare la richiesta di dilazione ad Agenzia delle entrate-Riscossione attraverso i *consueti canali.*

![](_page_21_Picture_9.jpeg)

# Rateizza il debito – Rateizza adesso

![](_page_22_Picture_1.jpeg)

#### Rateizza adesso (5/6)

![](_page_22_Picture_20.jpeg)

![](_page_23_Picture_1.jpeg)

#### **Rateizza adesso (6/6)**

Infine viene riportata una maschera con l'esito dell'operazione, dalla quale è possibile scaricare il PDF del provvedimento di accoglimento e i primi 12 moduli di pagamento (che vengono anche inviati via e-mail). Inoltre, cliccando sul pulsante «Paga online» è possibile pagare la prima rata utilizzando il «codice di pagamento» esposto.

![](_page_23_Picture_4.jpeg)

#### **Piani approvati**

Il servizio consente di visualizzare e scaricare i documenti relativi ai piani approvati al cliente e i relativi bollettini delle rate.

![](_page_24_Figure_4.jpeg)

# Rateizza il debito – Piani approvati

![](_page_25_Picture_1.jpeg)

#### **Piani approvati**

![](_page_25_Picture_92.jpeg)

 $\label{eq:1} \begin{split} \mathcal{L}_{\text{max}} & = \mathcal{L}_{\text{max}} + \mathcal{L}_{\text{max}} + \mathcal$ 

![](_page_26_Picture_1.jpeg)

#### Sezione dedicata alla **Definizione agevolata.**

![](_page_26_Figure_3.jpeg)

![](_page_27_Picture_1.jpeg)

#### Servizi dedicati alla **Definizione agevolata**.

![](_page_27_Figure_3.jpeg)

#### Definizione agevolata

![](_page_28_Picture_1.jpeg)

Con la funzione **«Comunicazione delle somme dovute»** è possibile scaricare, in formato PDF, tutte le comunicazioni, con l'indicazione dell'accoglimento/rigetto della dichiarazione di adesione alle diverse edizioni della Definizione agevolata e del «Saldo e Stralcio», prodotte e inviate al cliente.

![](_page_28_Figure_3.jpeg)

![](_page_29_Picture_1.jpeg)

Questo servizio consente di chiedere all'Agenzia delle entrate-Riscossione, qualora il contribuente ritenga che la richiesta di pagamento presente nella cartella o nell'avviso non sia dovuta, di **sospendere le procedure di riscossione** per far verificare all'Ente creditore la situazione.

![](_page_29_Picture_90.jpeg)

#### **Richiesta di sospensione (1/11)**

Nella maschera iniziale il sistema espone i dati del delegato e quelli del cliente delegante. E' necessario inserire il recapito per le successive comunicazioni (PEC o indirizzo postale).

![](_page_30_Picture_19.jpeg)

![](_page_30_Picture_4.jpeg)

![](_page_31_Picture_1.jpeg)

#### **Richiesta di sospensione (2/11)**

In questa schermata è necessario inserire il numero di documento per cui si richiede la sospensione (es. cartella di pagamento, avviso di intimazione, preavviso di fermo amministrativo o di ipoteca, atto di pignoramento) e la relativa data di notifica.

![](_page_31_Picture_22.jpeg)

![](_page_32_Picture_1.jpeg)

#### **Richiesta di sospensione (3/11)**

In questa schermata vengono esposte le casistiche per le quali ci si può avvalere della sospensione legale della riscossione. Seleziona la casistica di interesse e fornisci, per ciascuna, i relativi dettagli.

![](_page_32_Picture_23.jpeg)

![](_page_33_Picture_1.jpeg)

![](_page_33_Picture_12.jpeg)

![](_page_34_Picture_1.jpeg)

# **Richiesta di sospensione (5/11)**

![](_page_34_Picture_15.jpeg)

**35**

![](_page_35_Picture_1.jpeg)

# **Richiesta di sospensione (6/11)**

![](_page_35_Picture_16.jpeg)

.<br>2000 - Paul Barrison, amerikansk politik (\* 1883)

![](_page_36_Picture_1.jpeg)

# **Richiesta di sospensione (7/11)**

![](_page_36_Picture_15.jpeg)

![](_page_37_Picture_1.jpeg)

#### **Richiesta di sospensione (8/11)**

Seleziona la tipologia di documentazione che si allega a comprova e allega il file in formato .pdf.

![](_page_37_Picture_16.jpeg)

![](_page_38_Picture_1.jpeg)

#### **Richiesta di sospensione (9/11)**

Il sistema riepiloga i tuoi dati anagrafici e quelli del cliente per il quale stai inoltrando la richiesta.

![](_page_38_Picture_17.jpeg)

![](_page_39_Picture_1.jpeg)

# **Richiesta di sospensione (10/11)**

![](_page_39_Picture_12.jpeg)

![](_page_40_Picture_1.jpeg)

# Richiesta di sospensione (11/11)

Il sistema fornisce conferma a video e tramite e-mail della presa in carico della richiesta.

![](_page_40_Picture_15.jpeg)

![](_page_41_Picture_1.jpeg)

#### Questo servizio consente di scaricare:

- l'elenco dei **documenti saldati e da saldare** che risultano intestati al cliente (su tutti gli ambiti provinciali in cui ha carichi attivi);
- i **documenti della rateizzazione** (piani approvati e bollettini delle rate);
- le **comunicazioni** relative alla **Definizione** agevolata.

![](_page_41_Picture_112.jpeg)

![](_page_42_Picture_1.jpeg)

![](_page_42_Picture_2.jpeg)

#### Appuntamenti e contatti

![](_page_43_Picture_1.jpeg)

Con il nuovo servizio **Appuntamenti e contatti** è possibile **prenotare un appuntamento in videochiamata** con un nostro operatore, **gestire l'agenda degli appuntamenti prenotati** oppure **richiedere informazioni** compilando il form dedicato.

![](_page_43_Picture_73.jpeg)

#### Prenota appuntamento

![](_page_44_Picture_1.jpeg)

Se hai effettuato l'accesso con le credenziali **SPID** o **Carta d'identità elettronica,** è possibile prenotare **un appuntamento in videochiamata** per dialogare **con un nostro operatore** direttamente dal tuo pc, smartphone e tablet, senza necessità di spostamenti per raggiungere le nostre sedi.

![](_page_44_Picture_95.jpeg)

![](_page_45_Picture_1.jpeg)

Per prenotare un appuntamento, puoi selezionare l'ambito di interesse tra quelli presenti nel menù a tendina e cliccare «Conferma». Troverai in elenco solo gli ambiti provinciali in cui risultano cartelle/avvisi saldati o ancora da saldare.

![](_page_45_Figure_3.jpeg)

#### Prenota appuntamento

![](_page_46_Picture_1.jpeg)

In questa schermata è possibile inserire tutti i dati utili all'evasione della richiesta. Puoi selezionare inoltre, per la **data** scelta, **l'orario** dell'appuntamento tra quelli disponibili. Dopo aver prestato il consenso per il trattamento dei dati personali, clicca su «Conferma».

Riceverai **conferma dell'avvenuta prenotazione** con l'indicazione dell'identificativo dell'appuntamento e una **mail con i dati di riepilogo.**

![](_page_46_Picture_126.jpeg)

![](_page_47_Picture_1.jpeg)

#### Con questa funzione è possibile gestire **i tuoi appuntamenti.**

![](_page_47_Figure_3.jpeg)

# Consulta la tua agenda appuntamenti

![](_page_48_Picture_1.jpeg)

Con questa funzione puoi avviare un appuntamento e iniziare la videochiamata con un nostro operatore o cancellare un appuntamento, oppure consultare lo storico dei tuoi appuntamenti con la possibilità di scaricare la documentazione utilizzata.

![](_page_48_Figure_3.jpeg)

(Consultare l'elenco dei tuoi appuntamenti e scaricare la relativa documentazione)

### Avvia la videochiamata con un operatore

![](_page_49_Picture_1.jpeg)

Per avviare l'appuntamento e iniziare la videochiamata con un nostro operatore clicca su «Avvia Appuntamento». Il pulsante sarà attivo solo dieci minuti prima dell'orario da te scelto.

![](_page_49_Picture_66.jpeg)

#### Avvia la videochiamata con un operatore

![](_page_50_Figure_1.jpeg)

![](_page_51_Picture_1.jpeg)

Accettata la videochiamata puoi interagire con il nostro operatore. Sarà possibile condividere lo schermo, visualizzare, ricevere e inviare documentazione.

I documenti vengono scambiati via chat e, al termine della videochiamata, saranno disponibili nella tua Area riservata all'interno della sezione «Storico appuntamenti».

![](_page_51_Figure_4.jpeg)

Per presentare un'istanza, nel corso dell'appuntamento in videochiamata, l'intermediario deve essere in possesso dell'idonea documentazione, sottoscritta dal cliente.

L'operatore ti chiederà di sottoscrivere digitalmente la documentazione utilizzando la firma elettronica Infocert. Per effettuare l'operazione ti invierà un link…

![](_page_52_Picture_1.jpeg)

…potrai così accedere a una nuova finestra nel browser dove è possibile visualizzare le istruzioni per completare il processo di firma.

![](_page_52_Picture_3.jpeg)

Ricorda di tenere a portata di mano il cellulare e clicca su «Procedi».

![](_page_53_Picture_1.jpeg)

#### Visualizza i tuoi dati personali…

![](_page_53_Picture_44.jpeg)

.<br>1967 – Samuel Barth, del seu francúzsky filozof a politika (1968–1964), ale politika (1969–1964), ktorý starob<br>1968 – Jan James Jackson, americký filozof (1969–1965), ale politika (1965), ale politika (1965), ale politik

![](_page_54_Picture_1.jpeg)

![](_page_54_Picture_89.jpeg)

![](_page_54_Picture_90.jpeg)

.<br>1991 – La Constitución de la Constitución de la Constitución de la Constitución de la Constitución de la Const

![](_page_55_Picture_1.jpeg)

![](_page_55_Picture_71.jpeg)

# Contattaci

![](_page_56_Picture_1.jpeg)

Questo servizio consente di richiedere **informazioni** sulla situazione debitoria, su **rateizzazioni e procedure di riscossione.**

![](_page_56_Picture_23.jpeg)

![](_page_57_Picture_1.jpeg)

#### In questa schermata trovi il codice fiscale del cliente.

![](_page_57_Picture_16.jpeg)

![](_page_58_Picture_1.jpeg)

#### Puoi scegliere di consultare le informazione degli argomenti disponibili.

![](_page_58_Figure_3.jpeg)

EN Se non hai trovato le informazioni che cercavi o hai necessità di supporto su ulteriori argomenti, compila il form

# Contattaci

![](_page_59_Picture_1.jpeg)

#### Oppure compilare il form per una richiesta specifica.

![](_page_59_Picture_75.jpeg)

.<br>1980 - Paul Barnett, film amerikansk filosof (d. 1981)

#### Contattaci

![](_page_60_Picture_1.jpeg)

![](_page_60_Picture_25.jpeg)

one dell'informativa sui trattamento dei dati personali conferiti con questa richiestà e con i relativi allegati e di accettarne. **COLOGIC DIGITO OI QUEL** i contenuti<sup>«</sup>

![](_page_60_Picture_4.jpeg)

**61**

Controlla i dati inseriti e clicca su «Avanti».

![](_page_61_Picture_1.jpeg)

Verifica i dati inseriti e invia la richiesta. Verrà inviata un'e-mail contenente il numero di ticket assegnato e un documento pdf in cui sono riepilogati i dati della richiesta.

![](_page_61_Picture_20.jpeg)